#### **Import av referanser fra Sociological Abstracts (CSA)**

**!** Husk å alltid ha en oppdatert backup av biblioteksfila og tilhørende datamappe før du gjør større endringer eller importer til EndNote!

Importfilteret for Sociological abstracts (CSA) i EndNote fungerer ikke spesielt bra. University of Queensland har imidlertid utviklet et filter som ser ut til å fungere mye bedre. Du bør laste ned dette filtret inn i filtermappa i EndNote. Husk å gi det et annet navn enn det eksisterende filteret (for eksempel sociological\_abst(CSA)\_uq.enf). Filteret er tilgjengelig fra siden du hentet dette infoarket fra eller her:

http://www.ub.ntnu.no/litteratur/medisin/endnotefilter/sociological\_abstracts\_csa\_ug.enf

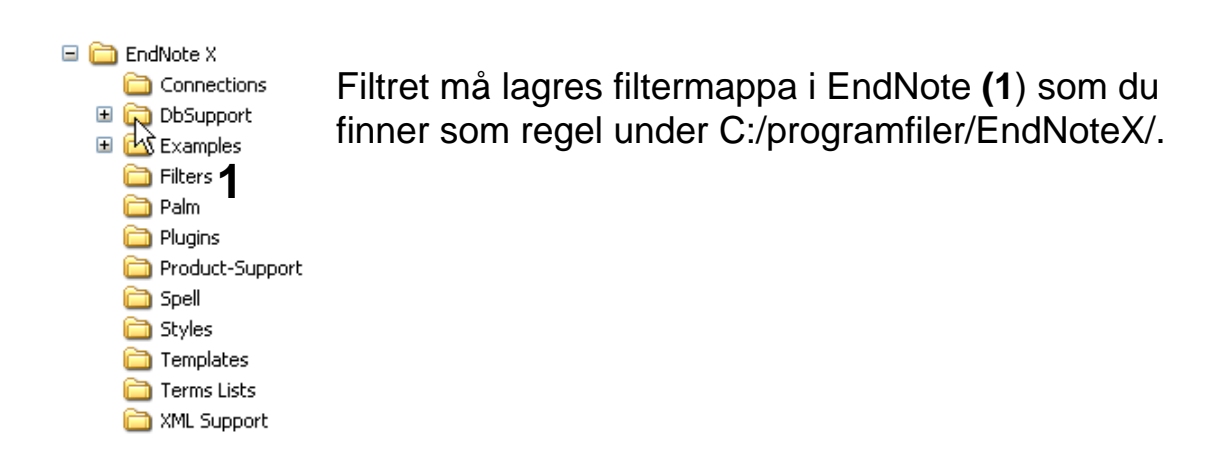

Filteret vil nå være tilgjengelig fra Importmenyen i EndNote (detaljer om dette er forklart nedenfor).

Ta kontakt med lokal IT-støtte hvis du trenger hjelp til å få lagt til et nytt filter eller har tilgangsproblem til EndNote's filtermappe (dette kan skje på pc'er der kun en administrator har tilgang til å endre på programmapper).

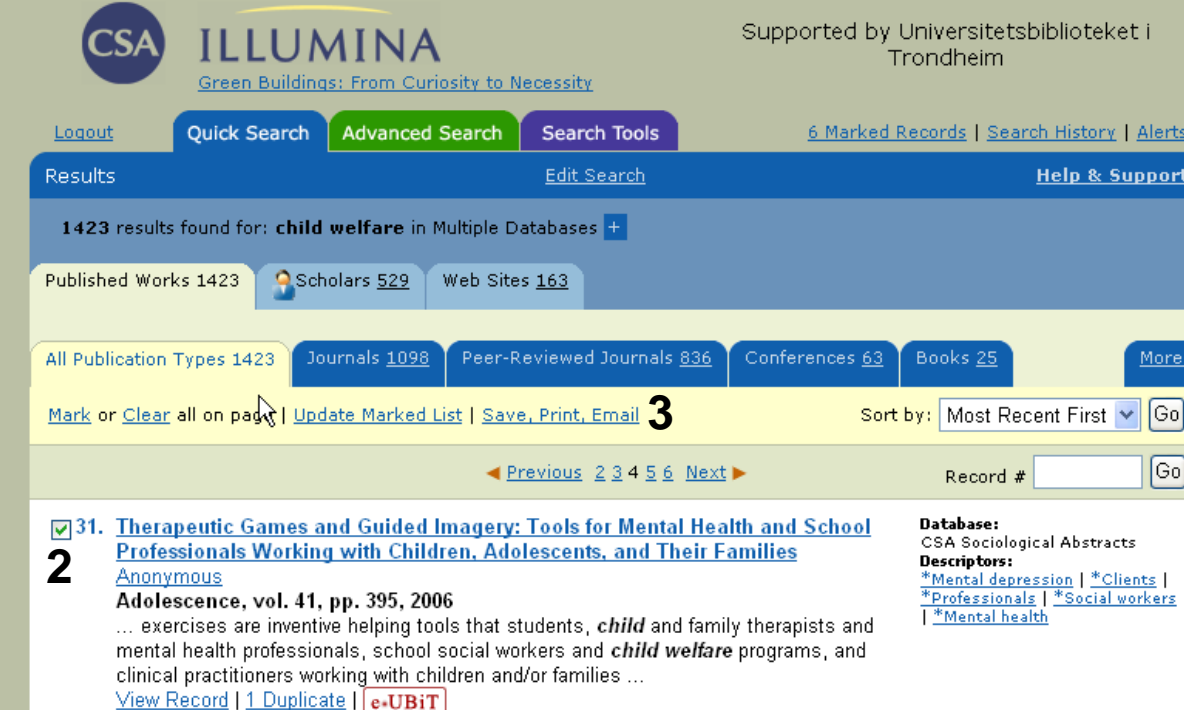

Når du har bestemt deg for hvilke referanser du ønsker å importere til EndNote, haker du av disse **(2)**. Deretter klikker du på **"Save, Print, Email" (3)**.

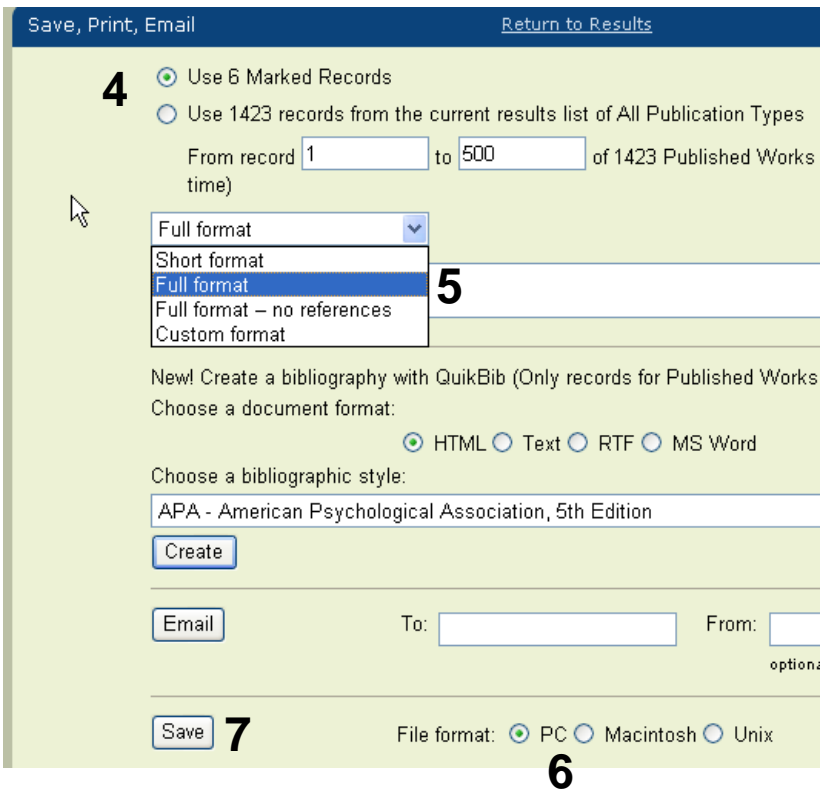

Velg hvilke referanser som skal overføres **(4)**. Har du haket av referanser i trefflista vil det stå automatisk hvor mange referanser som vil bli eksportert.

Velg **"Full format" (5)** for å få med så mange opplysninger om referansene som mulig.

Velg hvilken PC du har **(6)** og trykk på **"Save-knappen" (7)**.

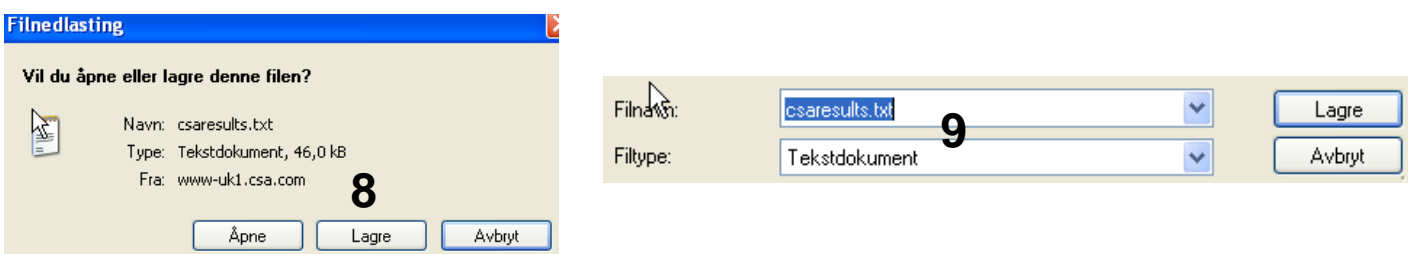

Velg at du ønsker å **lagre** fila **(8),** og velg deretter plassering. NB! Det er svært viktig at du lagrer fila som en tekstfil (velg alle filer og avslutt filnavnet med .txt) **(9**).

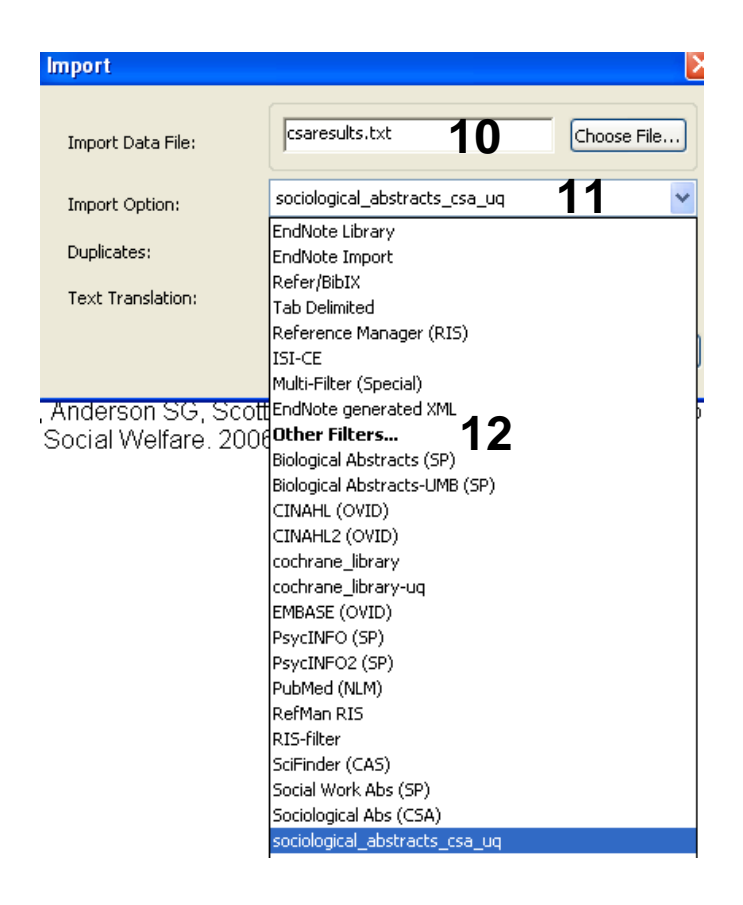

Åpne EndNote, og velg **"Import"** fra **"File" menyen**.

Velg fil som skal importeres **(10)**.

Velg deretter det **nye** importfilteret for Sociological Abstracts **(11)** fra lista (Husk å last ned oppdatert filter først). Riktig importfilter er nødvendig for at referansene skal bli korrekt importert til EndNote.

Første gang må **"Other filters" (12)**  velges. Velg så riktig filter fra listen over tilgjengelig filter.

Avslutt med **"Choose"** knappen.

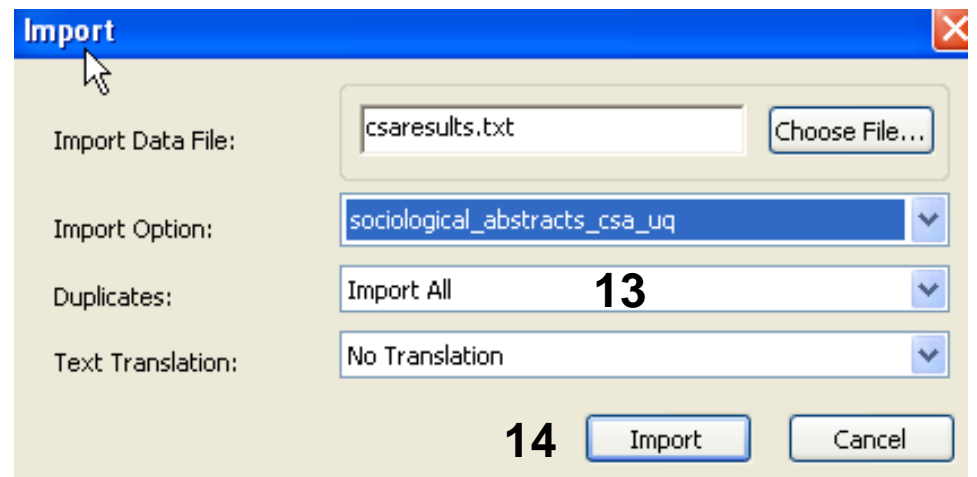

Velg **"Import all"** fra **"Duplicate-menyen" (13)** hvis du ønsker å importere alle referanser i fila uten at det sjekkes for duplikater i basen (du kan imidlertid filtrere ut duplikater i EndNote senere). Velg **"Discard duplicates"** hvis du ønsker å filtrere ut eventuelle duplikater i forbindelse med selve importen.

Trykk deretter på **"Import" knappen (14)**, og referansene vil bli importert inn i EndNote.

EndNote åpner nå en liste over kun de importerte referansene. Det er lurt å åpne noen av referansene for å sjekke at importen er korrekt (sjekk at de ulike referansedataene er kommet inn i korrekt felt). Dette er spesielt viktig for andre typer referanser en rene tidsskriftartikler (for eksempel bøker, rapporter, dissertaser og lignende). Eventuelle feil må rettes opp manuelt i EndNote.

Velg **"Show all references"** fra **"References" menyen** for å se alle refransene i den valgte biblioteksfila.